# **DÉCISIONNEX® RBC – CONSULTATION D'UN SOLDE**

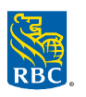

### **Consultation du solde d'une grande entreprise cliente**

*Nota : Seuls les utilisateurs mappés ou délégués (liés) au compte de la grande entreprise cliente y auront accès.* 

- 1. Ouvrez une session dans **Décisionnex RBC** et accédez à **Visa IntelliLink Spend Management**.
- 2. À la page d'accueil, vous verrez la section **Comptes d'entreprise**.
- 3. Cliquez sur **Obtenir le solde le plus récent** pour connaître le **crédit disponible** en temps réel. Nota :
	- Le crédit disponible s'affiche en temps réel et comprend les opérations autorisées.
	- Le solde actuel est fondé sur les opérations comptabilisées et peut ne pas inclure toutes les opérations autorisées.

# **Consultation du solde du titulaire d'une carte**

#### Si votre profil d'utilisateur n'est pas mappé ou délégué (lié) au compte du titulaire de la carte :

- 1. Ouvrez une session dans **Décisionnex RBC** et accédez à **Visa IntelliLink Spend Management**.
- 2. Accédez à la page **Gestion des cartes** :
	- Cliquez sur **Administration** > **Vue d'ensemble** > **Gestion des cartes**.
	- **Conseil** : Glissez votre souris sur le lien Gestion des cartes et cliquez sur l'icône **primient** pour créer un raccourci sur la page d'accueil.
- 3. À l'écran du sommaire de la gestion des cartes, cliquez sur **Ouvrir**.
- 4. Cliquez sur le bouton **Détails** sur la ligne récapitulative de la carte.
- 5. À l'écran **Détails de la carte**, cliquez sur **Actualiser**. Ensuite, allez à la section **Limites du compte** pour voir en temps réel la **limite de crédit** et le **solde actuel** calculés en fonction des opérations comptabilisées.

# Accès rapide aux comptes de titulaires de carte déjà mappés ou délégués (liés) à votre profil

- 1. Ouvrez une session dans **Décisionnex RBC** et accédez à **Visa IntelliLink Spend Management**.
- 2. À la page d'accueil, cliquez sur l'onglet **Comptes**.
- 3. Cliquez sur la carte désirée, puis sur l'icône  $\vert$   $\degree$  pour connaître le crédit disponible en temps réel (y compris les opérations en attente).
	- Une carte mappée à votre profil s'affiche sous **Mes comptes** dans le menu de gauche.
	- Une carte déléguée à votre profil s'affiche sous **Comptes délégués**.

#### **Pour déléguer d'autres comptes de titulaires de carte à votre profil d'utilisateur :**

- Cliquez sur **Rapports** > **Administration entreprise** > **Délégation de comptes**.
- La fenêtre contextuelle **Délégation de compte** s'ouvrira. Entrez les renseignements de l'employé dans les zones ou cliquez sur **Rechercher** pour obtenir la liste complète des titulaires de carte.
- Cochez la case correspondant au compte du titulaire de la carte, puis cliquez sur **Déléguer les comptes sélectionnés**.
- La fenêtre **Rechercher un employé** s'affichera. Entrez le prénom et le nom de l'employé et cliquez sur **Rechercher**.
- Le profil d'utilisateur de l'employé s'affichera dans les résultats de la recherche. Cliquez sur l'**icône** à côté du nom de l'utilisateur pour déléguer le compte.